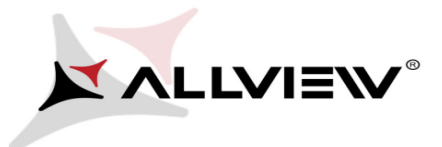

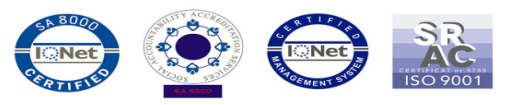

## *Update procedure – P7 Seon*

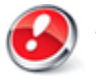

**The advantages are:** 

fixes some minor bugs

*ATTENTION! The phone must be fully charged when initializing the procedure.*

*ATTENTION! Please do not stop under any circumstance the update operation.*

*The software update is an operation which is realised on its own responsibility by following the steps below.*

**To update the software version of the Allview P7 Seon smartphone it is necessary to follow the next steps:**

- 1. Power on the phone and connect it to a wireless network.
- 2. Please open the **"System updates"** app from the app menu:

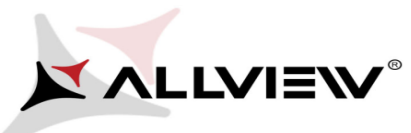

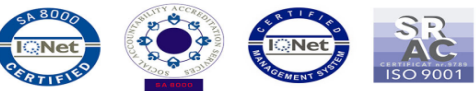

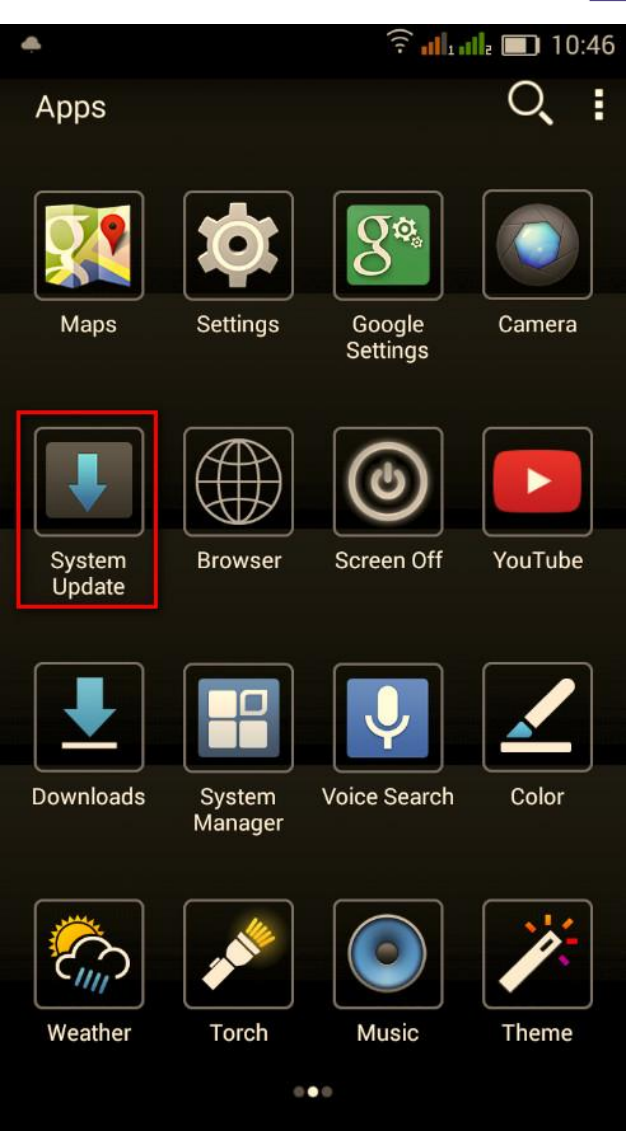

3. Tick the option: *Check new version -> Start:*

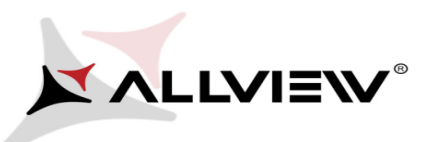

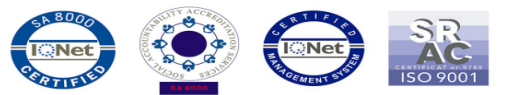

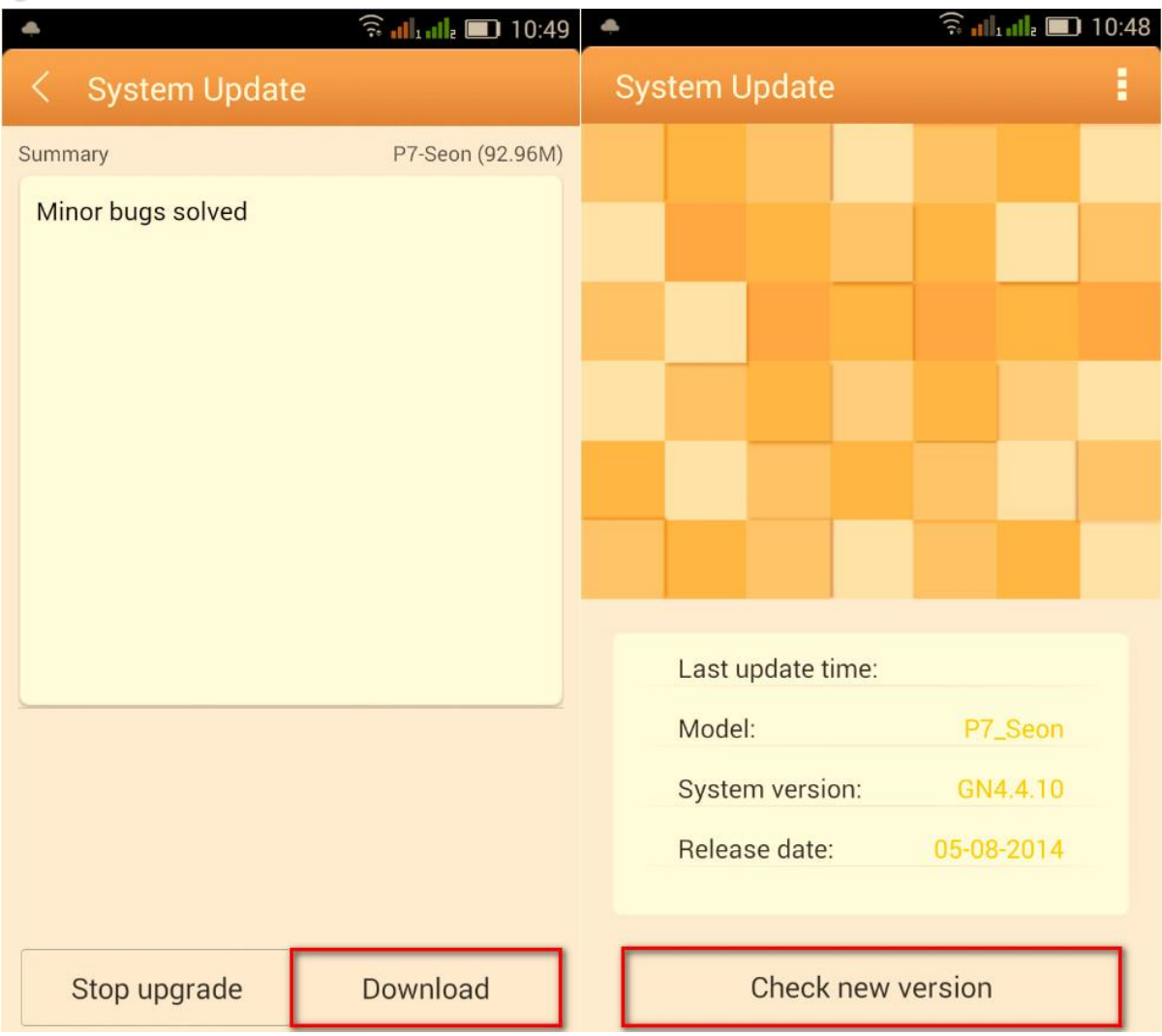

4. Please wait for the software to be downloaded on the phone:

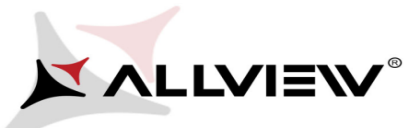

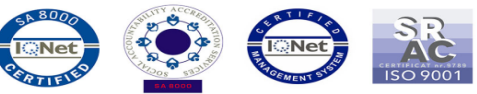

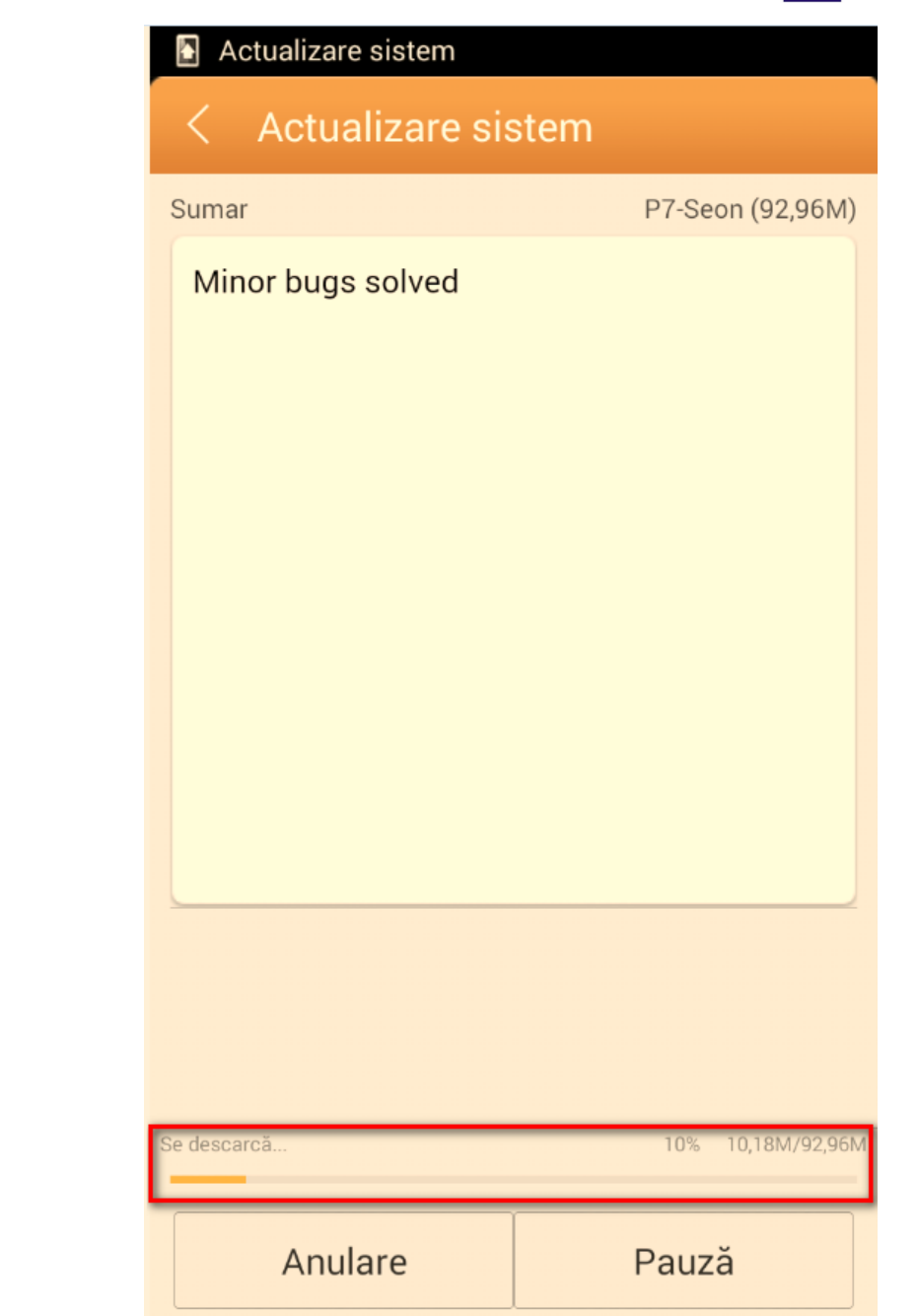

5. After the full download, please select *Update*:

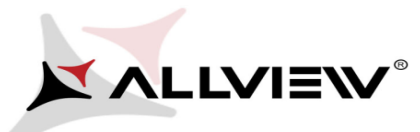

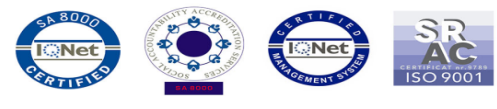

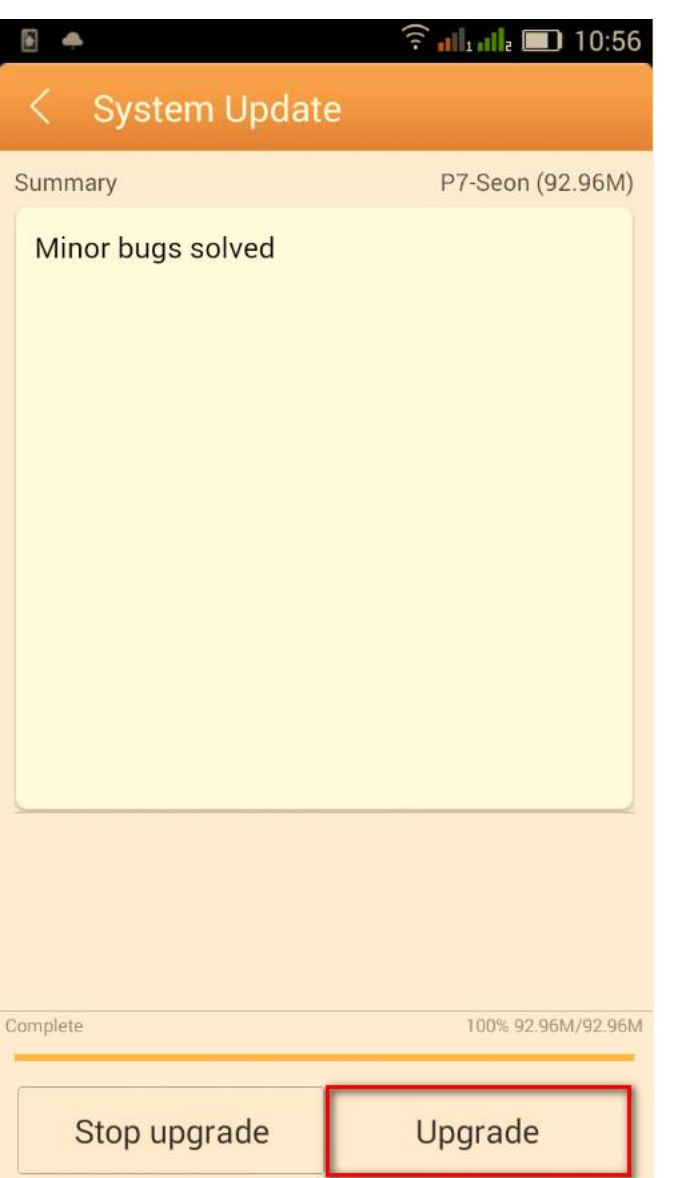

6. A message will be displayed on the phone's screen that will inform you about this update:

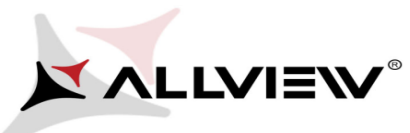

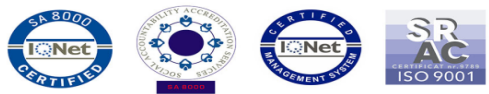

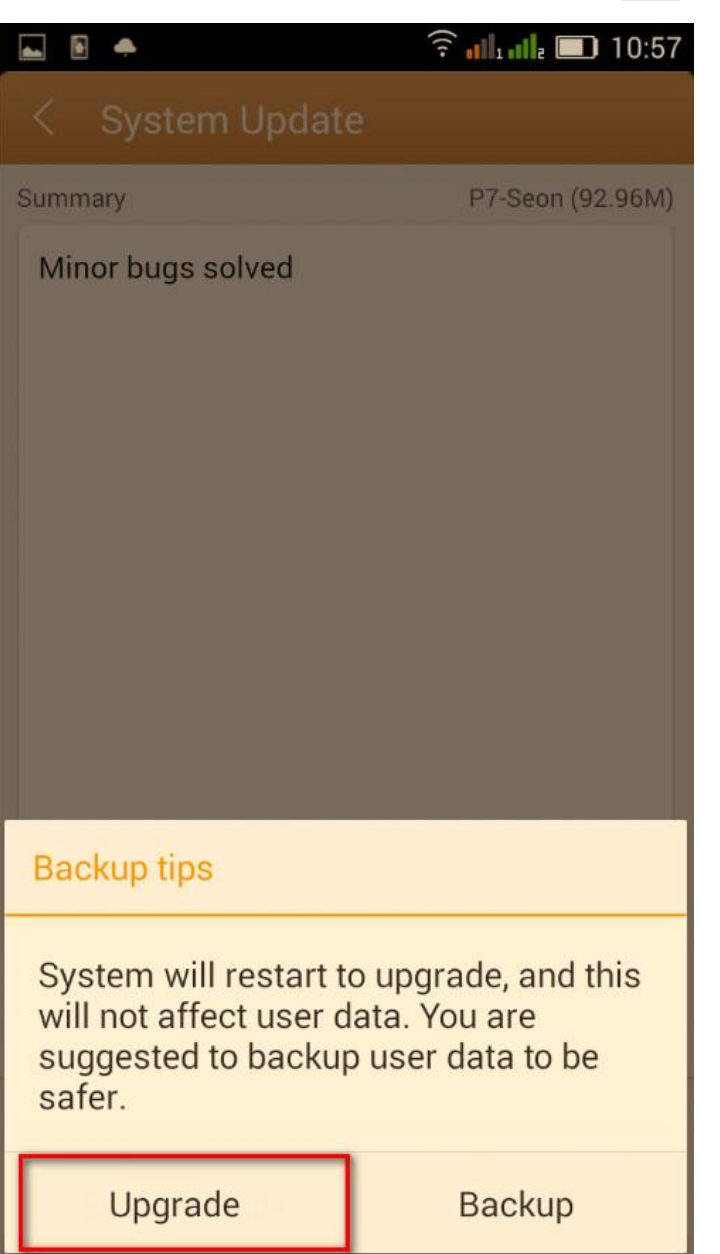

7. Select *Update*. The phone will reboot and it will start automatically the update procedure.

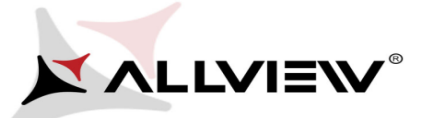

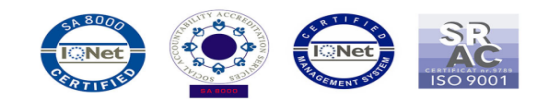

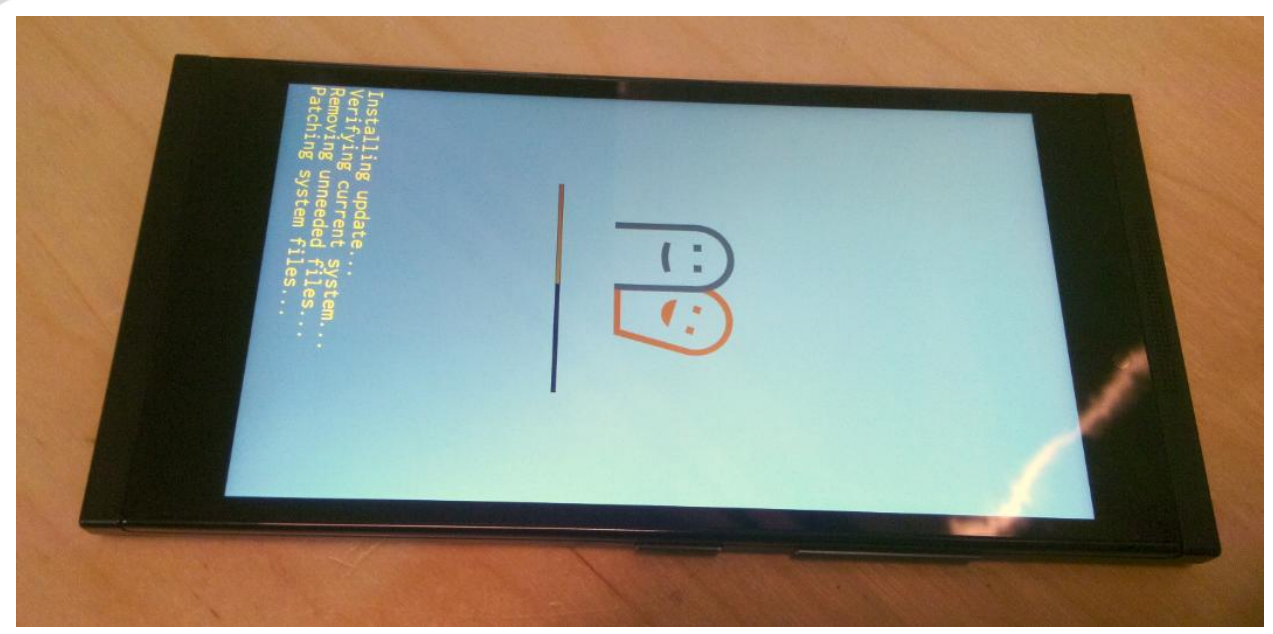

8. After the update process is finished, the phone will reboot.

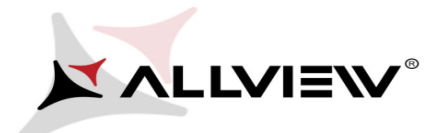

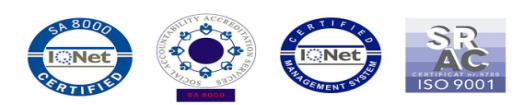

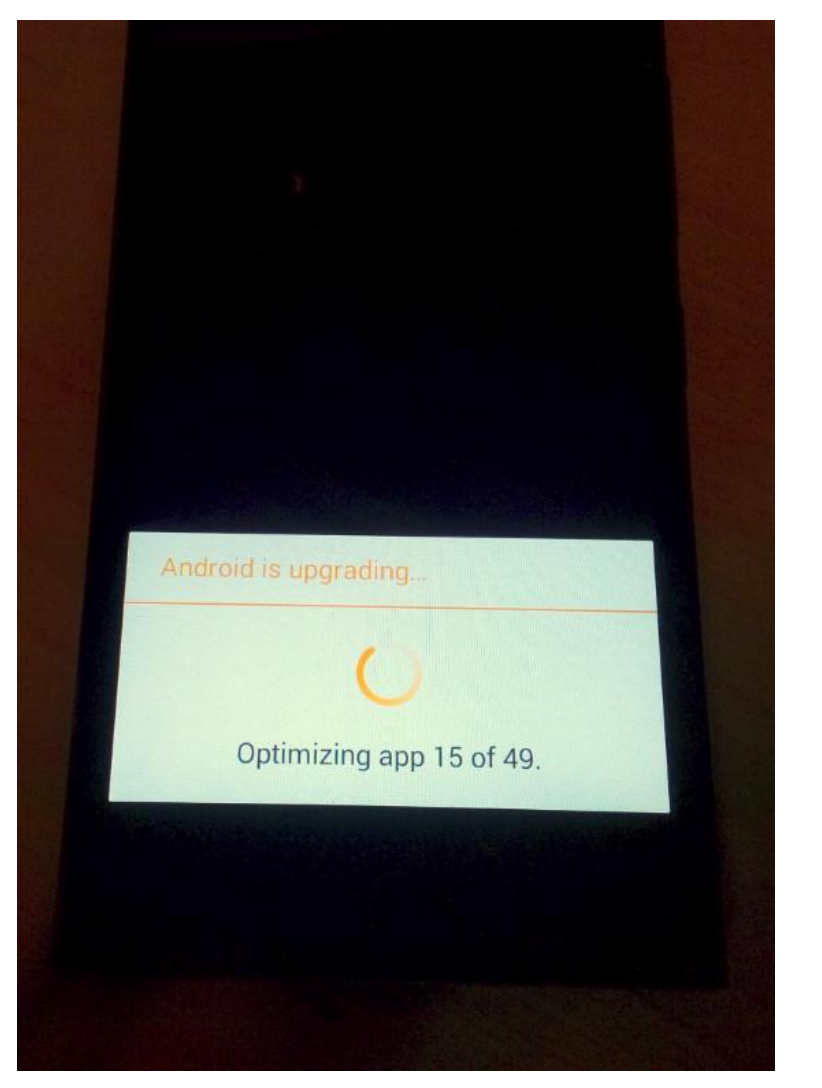

9. On the phone's screen this message will be displayed: *"Android is upgrading".*

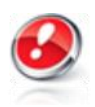

*The update file downloaded in the internal storage will be deleted automatically after the end of the update process.*